## **Вхід до IServ через веб-браузер**

1. викликати інтернет-адресу [https://gs-schroeterschule.de/:](https://gs-schroeterschule.de/)

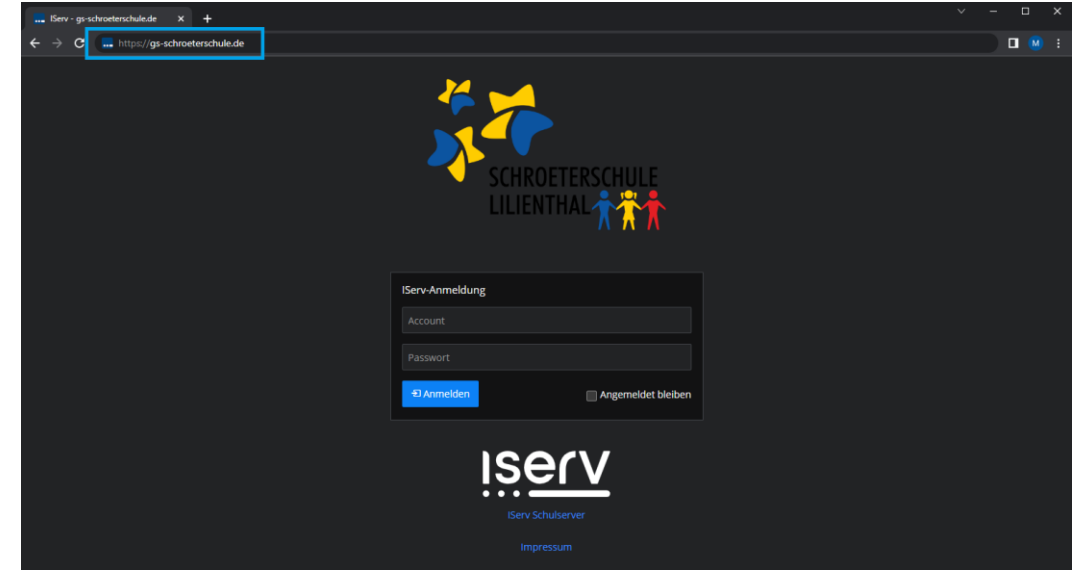

2. ввести дані для входу в систему (IServ Account):

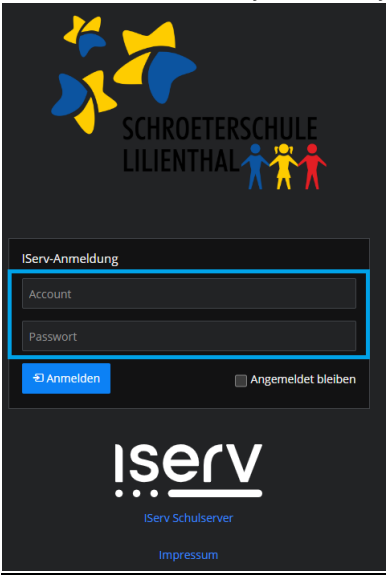

У полі **Рахунок** вводяться ім'я та прізвище дитини за наступним зразком: ім'я.прізвище. Назва рахунку складається тільки з малих літер, кожен пробіл замінюється крапкою. Умлаути, такі як "ä", замінюються на "ae". "ß" стає "ss".

При першому вході в систему в полі **пароля** вводиться шестизначна комбінація цифр, що надається. Після успішного входу в систему відображається індивідуальний інтерфейс IServ, так званий "IDesk".

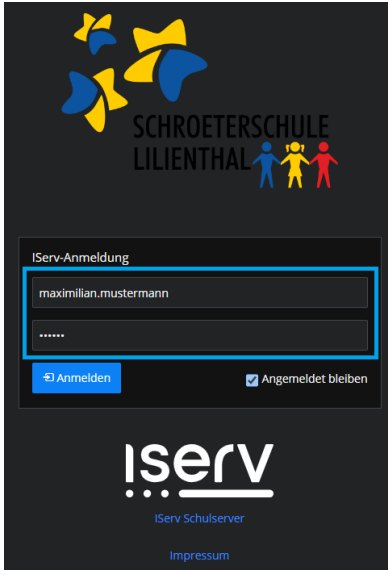

3. зміна пароля (при першому вході в систему):

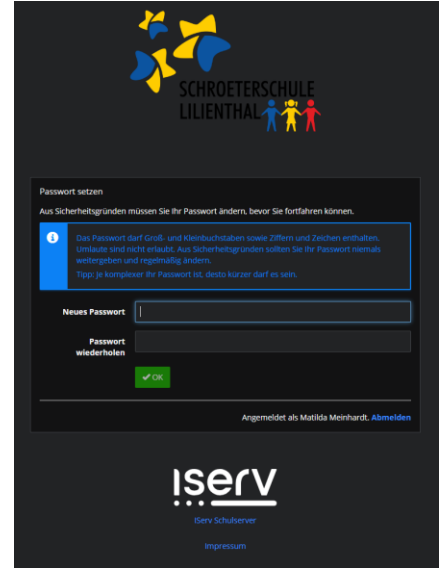

Генерація будь-якого пароля.

## 4. вид IDesk:

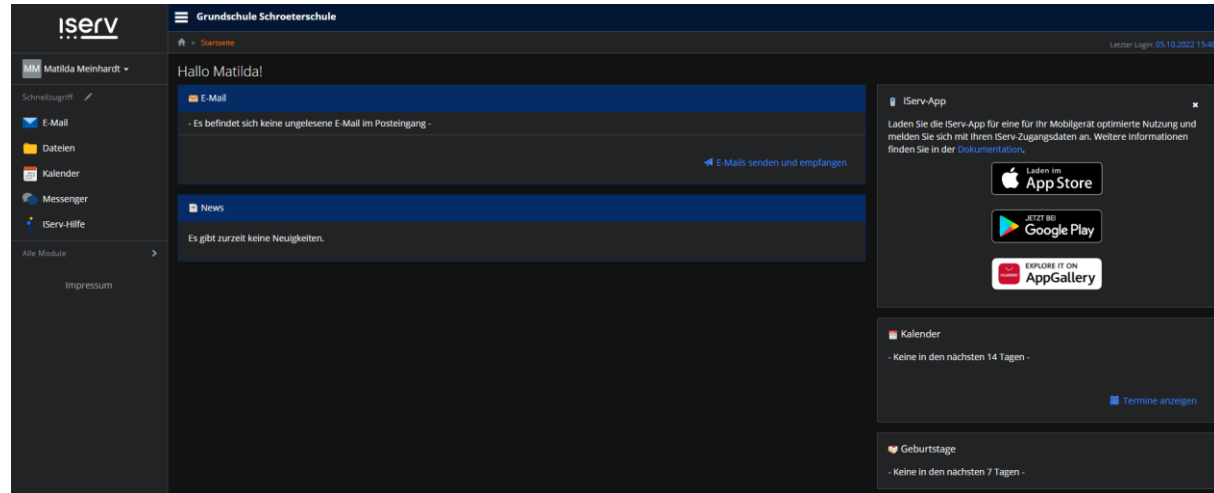